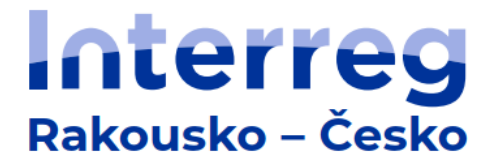

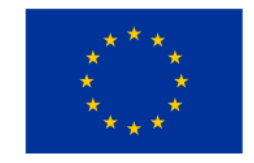

Spolufinancováno Evropskou unií

# **Jems Fond malých projektů**

# **Metodický pokyn k vyplnění projektové žádosti**

**-**

**Interreg Rakousko – Česko 2021–2027**

Verze 1 15. června 2023

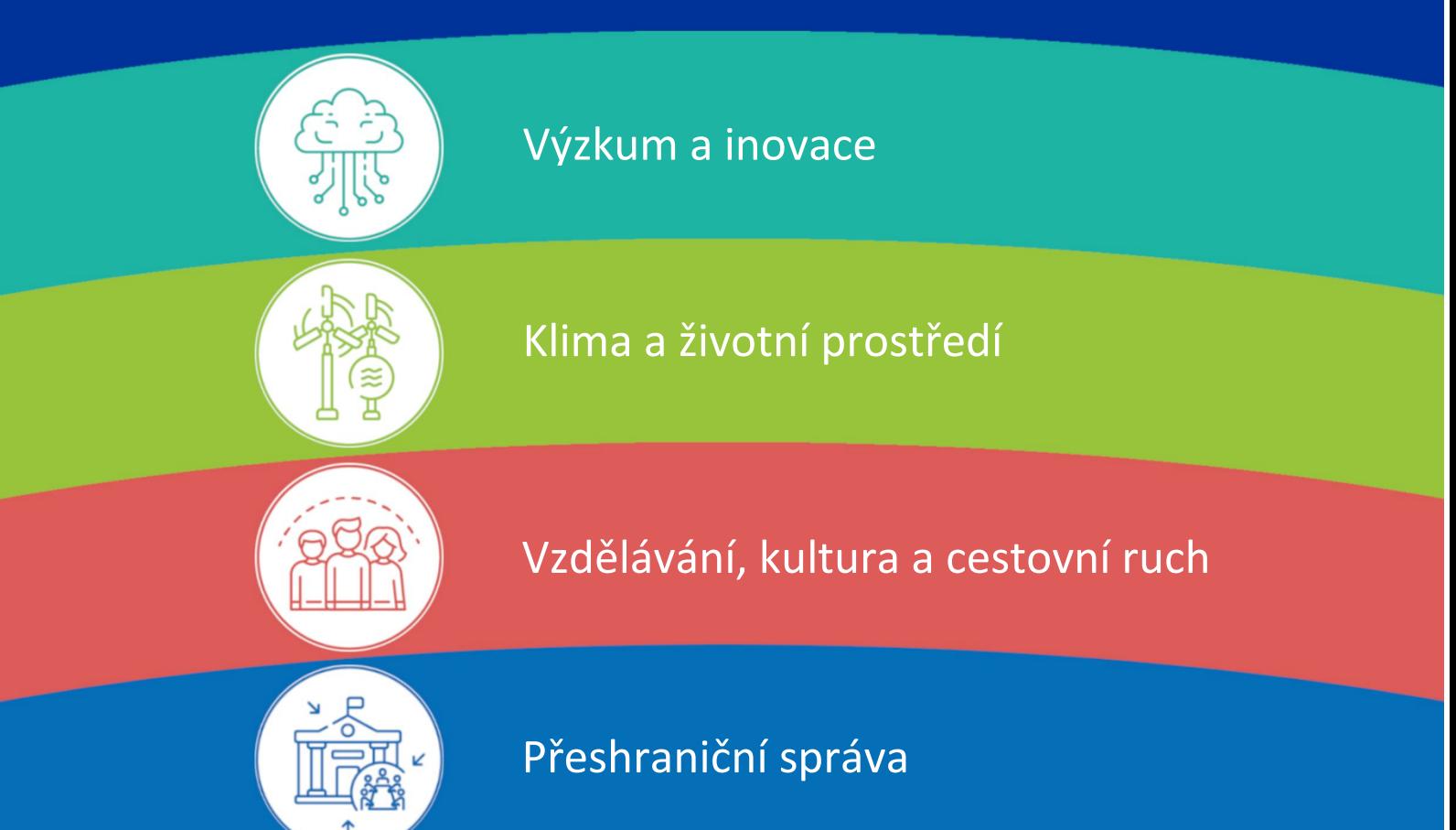

# Obsah

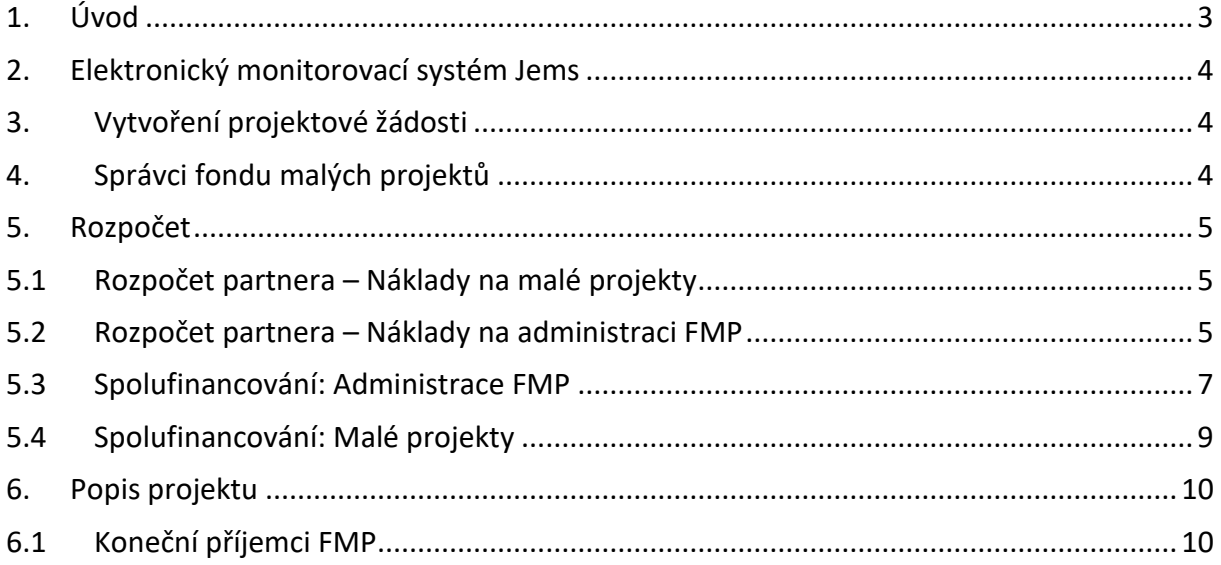

# <span id="page-2-0"></span>**1. Úvod**

Metodický pokyn přináší pro správce projektu Fond malých projektů (dále jen "FMP") programu Interreg Rakousko – Česko 2021-2027 informace týkající se předložení projektové žádosti prostřednictvím online platformy Jems (Joint electronic monitoring system).

Portál najdete na adrese [https://jems.at-cz.eu.](https://jems.at-cz.eu/)

Další informace pro žadatele naleznete na webových stránkách Programu [www.interreg.at](http://www.interreg.at-cz.eu/)[cz.eu.](http://www.interreg.at-cz.eu/)

V případě technických problémů se prosím obraťte na Společný sekretariát (e-mailem na: [js.atcz@crr.cz\)](mailto:js.atcz@crr.cz).

# <span id="page-3-0"></span>**2. Elektronický monitorovací systém Jems**

Při přípravě a podání projektové žádosti se řiďte pokyny, které naleznete v dokumentu "Pokyny k vyplnění projektové žádosti" ([https://www.at-cz.eu/cz/ke-stazeni/jems\)](https://www.at-cz.eu/cz/ke-stazeni/jems). V tomto pokynu jsou uvedeny pouze informace částí projektové žádosti, které jsou v případě projektu Fond malých projektů odlišné.

# <span id="page-3-1"></span>**3. Vytvoření projektové žádosti**

- Pro vytvoření projektové žádosti je nutné vybrat na úvodní stránce z přehledu "Otevřené výzvy" výzvu určenou pro předložení projektu Fondu malých projektů.
- Založit projektovou žádost lze po kliknutí na tlačítko "Podat žádost".

### Otevřené výzvy

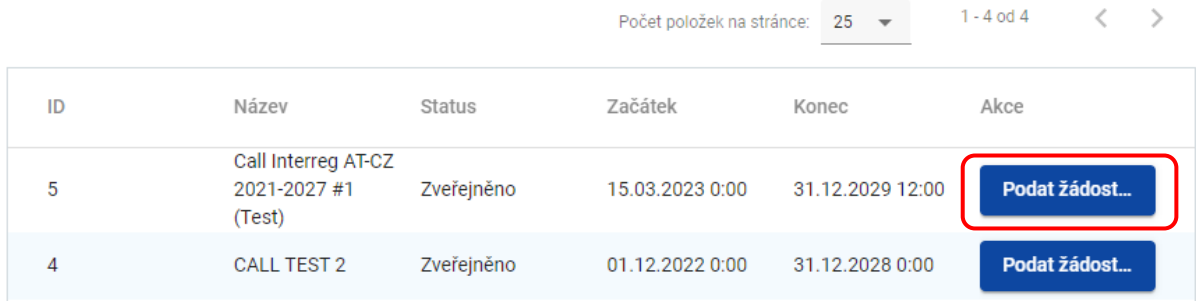

# <span id="page-3-2"></span>**4. Správci fondu malých projektů<sup>1</sup>**

- V části "Seznam partnerů projektu" klikněte na tlačítko "+ Přidat nového partnera".
- Po vyplnění všech údajů v části "B.1.1 Popis", klikněte na pole "Vytvořit".
- Jakmile je vytvořen profil partnera, zobrazí se v horní části lišta se záložkami pro vyplnění dalších údajů o partnerovi: Adresa, Kontaktní údaje, Motivace, Rozpočet, spolufinancování: Administrace FMP a Spolufinancování: Malé projekty.

#### Příjemce FMP TEST1

#### Popis Adresa Kontaktní údaje Motivace Rozpočet Spolufinancování: Administrace F... Spolufinancování: Malé projekty POZNÁMKA: V rámci výzvy pro správce FMP je možné vytvořit pouze jeden profil partnera projektu = údaje o správci FMP.

 $1$  V systému Jems se jedná o část "B – Partneři projektu".

# <span id="page-4-0"></span>**5. Rozpočet**

### <span id="page-4-1"></span>**5.1Rozpočet partnera – Náklady pro malé projekty**

- Definujte pouze jednu podrozpočtovou položku. Jedná se o částku související výhradně s financováním malých projektů.
- Podrozpočtovou položku vytvoříte kliknutím na tlačítko "+".
- V češtině a němčině vyplňte pole "Název podrozpočtové položky".
- $\bullet$  Doplňte "Cenu za jednotku" = Celkové plánované náklady pro malé projekty.
- Změny uložte pomocí tlačítka "Uložit změny".

### Rozpočet partnera - Náklady pro malé projekty

Náklady pro malé projekty

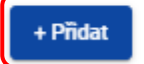

#### Rozpočet partnera - Náklady pro malé projekty

#### Náklady pro malé projekty

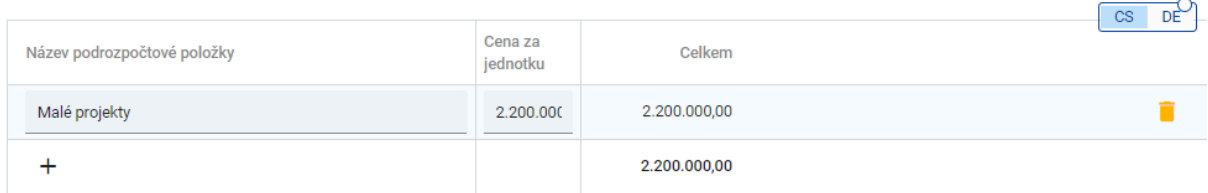

### <span id="page-4-2"></span>**5.2Rozpočet partnera – Náklady na administraci FMP**

- Přejděte do části E.2 Náklady na administraci FMP  $\rightarrow$  E.2.1 Administrace FMP
- Podrozpočtovou položku vytvoříte kliknutím na tlačítko "+ Přidat".
- Podrozpočtovou položku definujte následujícím způsobem:
	- Označení: Administrace FMP
	- Popis: 25% způsobilých výdajů malých projektů
	- Měrná jednotka: Podíl správce FMP
	- Jednotková cena: částka odpovídající popisu
- Označte pole "Více kategorií nákladů" a zvolte všechny kategorie

## Podrozpočtová položka

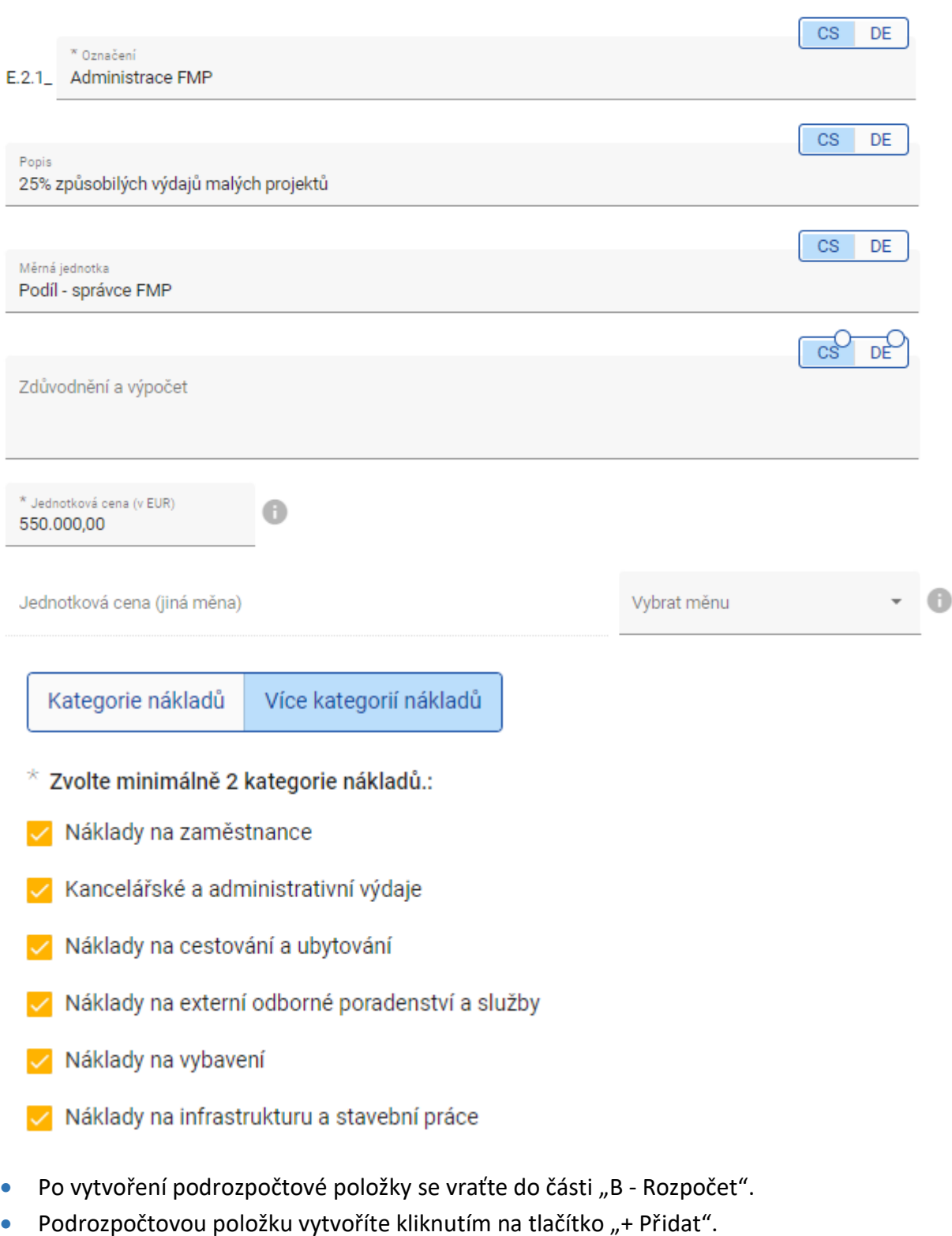

# Rozpočet partnera - Náklady na administraci FMP

Standardní jednotkové náklady, které zahrnují více než jednu skupinu nákladů

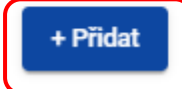

• Z rozbalovacího menu vyberete vytvořenou položku E.2.1 "Administrace FMP".

#### Rozpočet partnera - Náklady na administraci FMP

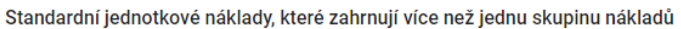

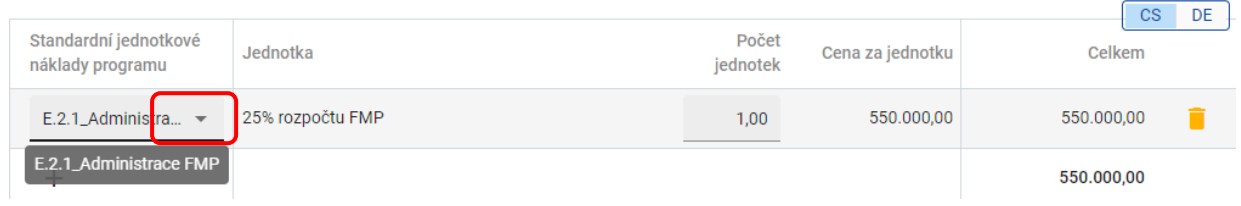

• Změny uložte pomocí tlačítka "Uložit změny".

### <span id="page-6-0"></span>**5.3 Spolufinancování: Administrace FMP**

- V této části se definují jednotlivé zdroje spolufinancování nákladů na řízení Fondu malých projektů (administraci). Pro zobrazení částek je nutné nejprve vyplnit rozpočet partnera projektu.
- V rozbalovacím menu vyberte zdroj financování partnera "EFRR". Ve sloupci "Procentní podíl" se automaticky doplní údaj "80 %".

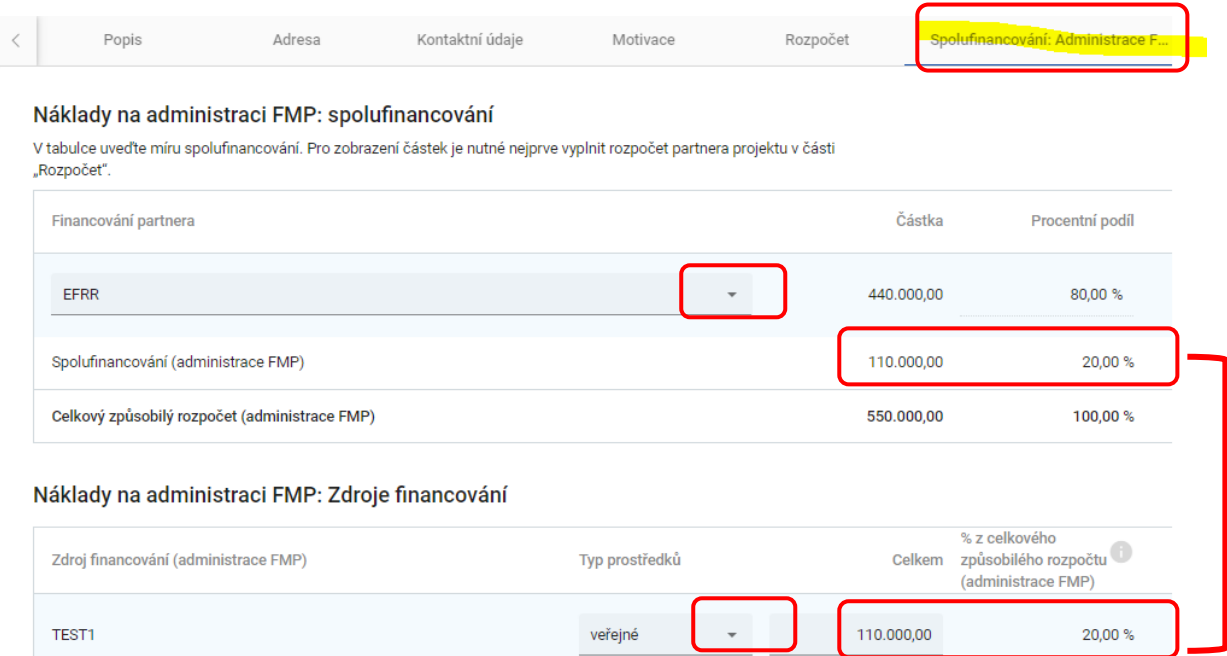

- Rozpad celkové částky:
	- o EFRR: 80%
	- o Spolufinancování (administrace FMP): 20 %
- Spolufinancování (administrace FMP) je částka, kterou je nutné definovat v části "Náklady na administraci FMP: Zdroje financování".
- V prvním řádku zdrojů ostatního financování je automaticky vyplněn název projektového partnera.
- Další zdroje financování je možné přidat pomocí tlačítka "Přidat nový zdroj financování".
- U jednotlivých zdrojů financování je nutné vyplnit název, definovat, zda se jedná o veřejný nebo soukromý typ zdroje (rozbalovací menu), a doplnit částku.
- Částka "Spolufinancování (administrace FMP)" a "Zdroj financování (administrace FMP) Celkem" se musí shodovat.

Náklady na administraci FMP: Zdroje financování

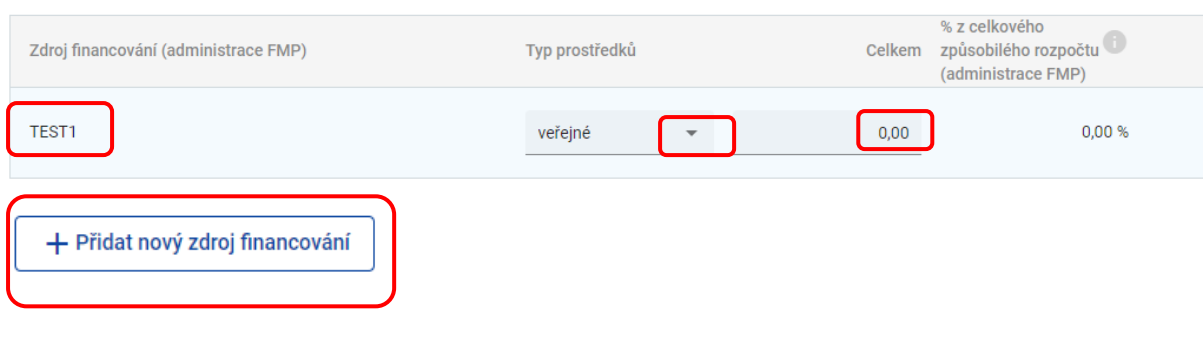

## <span id="page-8-0"></span>**5.4 Spolufinancování: Malé projekty**

- V této části se definují jednotlivé zdroje spolufinancování nákladů na malé projekty. Pro zobrazení částek je nutné nejprve vyplnit rozpočet partnera projektu.
- V rozbalovacím menu vyberte zdroj spolufinancování "EFRR". Ve sloupci "Procentní podíl" se automaticky doplní údaj "80 %".

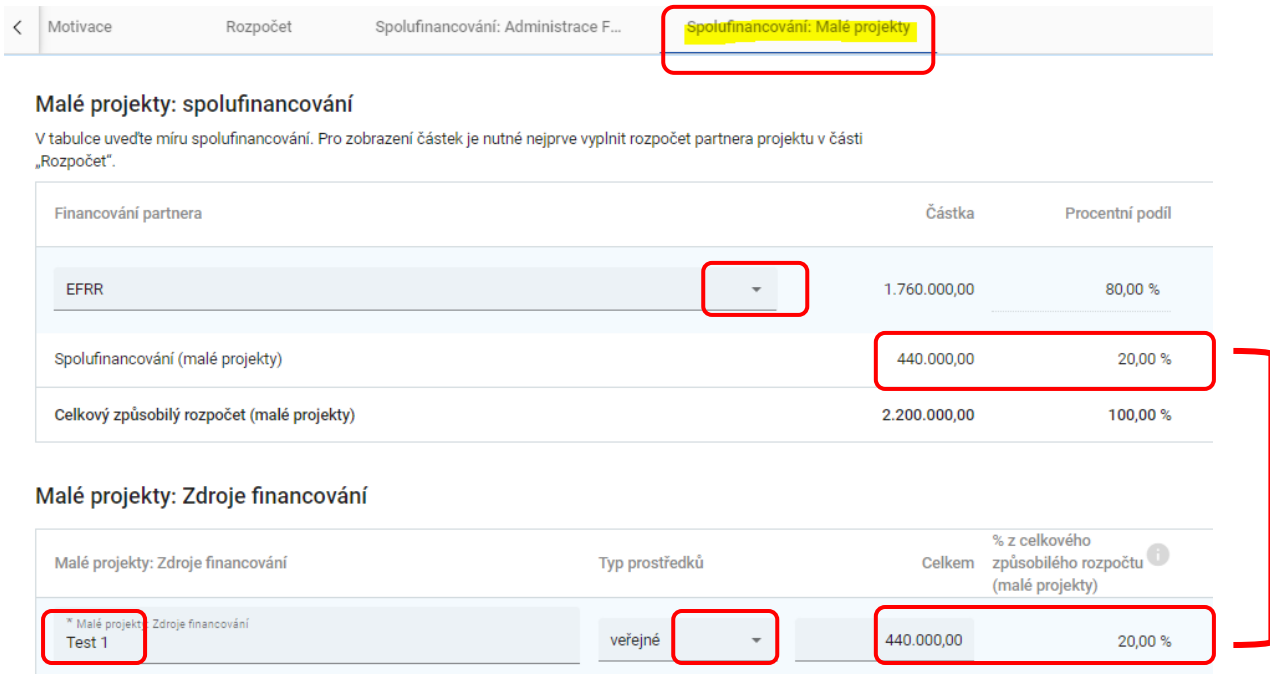

- Rozpad celkové částky:
	- o EFRR: 80%
	- o Spolufinancování (malé projekty): 20 %
- Spolufinancování (malé projekty) je částka, kterou je nutné definovat v části "Malé projekty: Zdroje financování".
- Definován musí být alespoň jeden zdroj spolufinancování, další zdroje financování je možné přidat pomocí tlačítka "+ Přidat nový zdroj financování".
- U jednotlivých zdrojů financování je nutné vyplnit název, definovat, zda se jedná o veřejný nebo soukromý typ zdroje (rozbalovací menu), a doplnit částku.
- Částka "Spolufinancování (malé projekty)" a "Malé projekty: Zdroje financování Celkem" se musí shodovat.

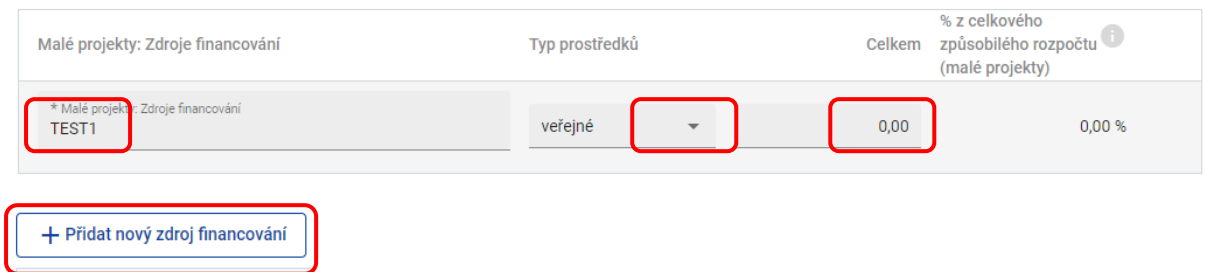

#### Malé projekty: Zdroje financování

# <span id="page-9-0"></span>**6. Popis projektu**

### <span id="page-9-1"></span>**6.1Koneční příjemci FMP**

- V části C.2.4.1 pomocí tlačítka "+" zvolte z rozbalovacího menu relevantní skupiny konečných příjemců FMP a popište přínos projektu pro tyto skupiny. **Do popisu uveďte cílovou hodnotu.**
- Cílové skupiny vs. koneční příjemci:
	- Koneční příjemci jsou organizace zajišťující realizaci malých projektů. Podporu z EFRR obdrží prostřednictvím správce FMP.
	- Cílové skupiny profitují z výstupů podpořených malých projektů.

#### C.2.4.1 Koneční příjemci FMP

Kdo jsou relevantní koneční příjemci FMP? Z rozbalovacího menu vyberte skupinu konečných příjemců a popište přínos. Do popisu uveďte cílovou hodnotu.

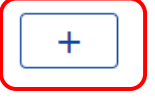